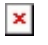

[Knowledgebase](https://support.sou.edu/kb) > [Application and Online Services Help](https://support.sou.edu/kb/application-and-online-services-help) > [Google Apps](https://support.sou.edu/kb/google-apps) > [How to Add a](https://support.sou.edu/kb/articles/how-to-add-a-logo-to-your-email-signature) [Logo to Your Email Signature](https://support.sou.edu/kb/articles/how-to-add-a-logo-to-your-email-signature)

## How to Add a Logo to Your Email Signature

Brad Christ - 2023-03-29 - [Comments \(0\)](#page--1-0) - [Google Apps](https://support.sou.edu/kb/google-apps)

Follow the steps below to add an SOU logo to your email signature in accordance with our brand guidelines.

- 1. Switch to your Google mail account
- 2. Click the gear icon in the upper right and select Settings, then select See All Settings.
- 3. Scroll down to the Signature section
- 4. Click the radio button below "no signature" and then click in the text area next to that radio button.
- 5. Copy and paste the text below these instructions into the signature field. You may have to clear its formatting after pasting in order to make it look right.
- 6. Enter your First and Last Name and make it bold.
- 7. Enter your job title and your phone number.
- 8. Select all of the text except your name and change its size to Small.
- 9. (Optional) Select all of the text and change its color to dark grey.
- 10. Click on the tiny "mountain range" image button in the editor toolbar. Paste this URL https://support.sou.edu/knowledgebase/images/logos/SOU-LOGO-HZ-186-POS.jpg int o the "image URL" field and click "Select."
- 11. The logo should now appear in your signature field, but it's too large. Click on it once, then click where it says "Medium" to resize the image.
- 12. Scroll to the bottom of the page and click "save changes."

## Name

Job Title Southern Oregon University | 1250 Siskiyou Blvd | Ashland OR 97520 541-552-xxxx Why I'm at SOU: https://www.youtube.com/watch?v=Ski0MzPd5IM

Here's a screen shot of how it should it appear when you are finished:

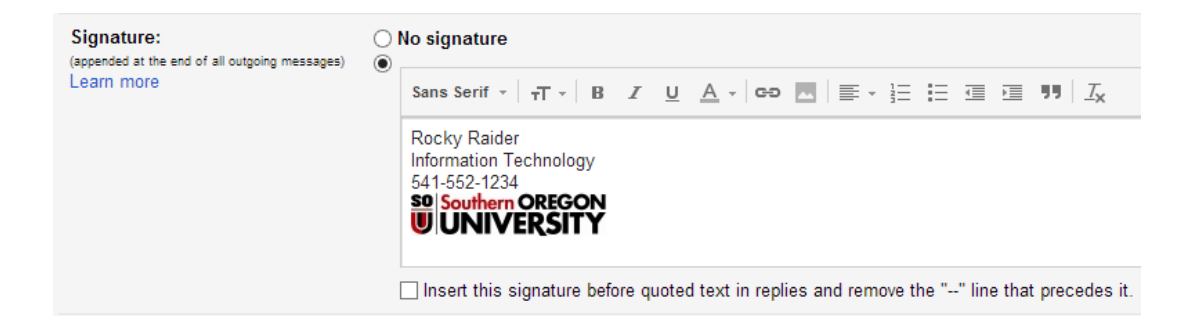